# **AGL\_test\_FW\_guider**

**Ver 0.0.1**

**2020/4/13**

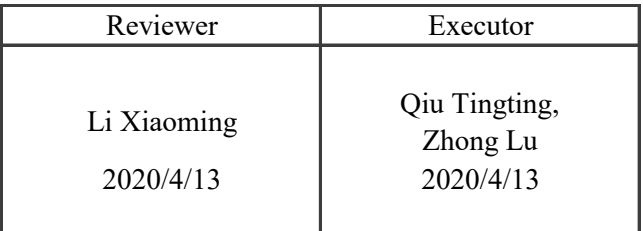

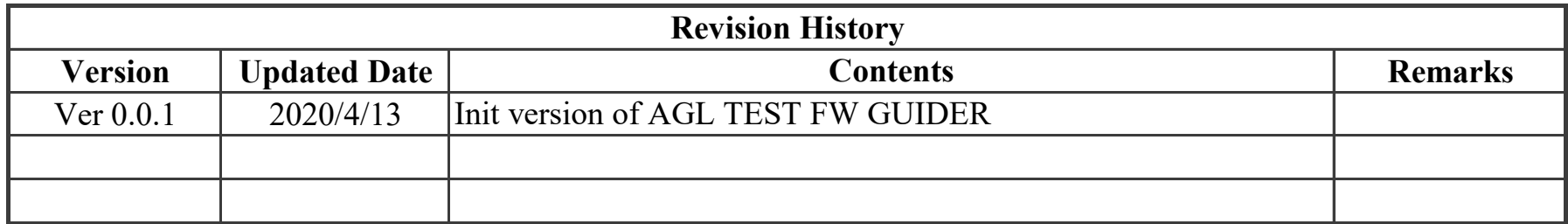

## Page 2 of 11

Construction of test framework

## ■ Contents

**History** HW Construction of Fuego Construction of LAVA

AGL Image and SDK

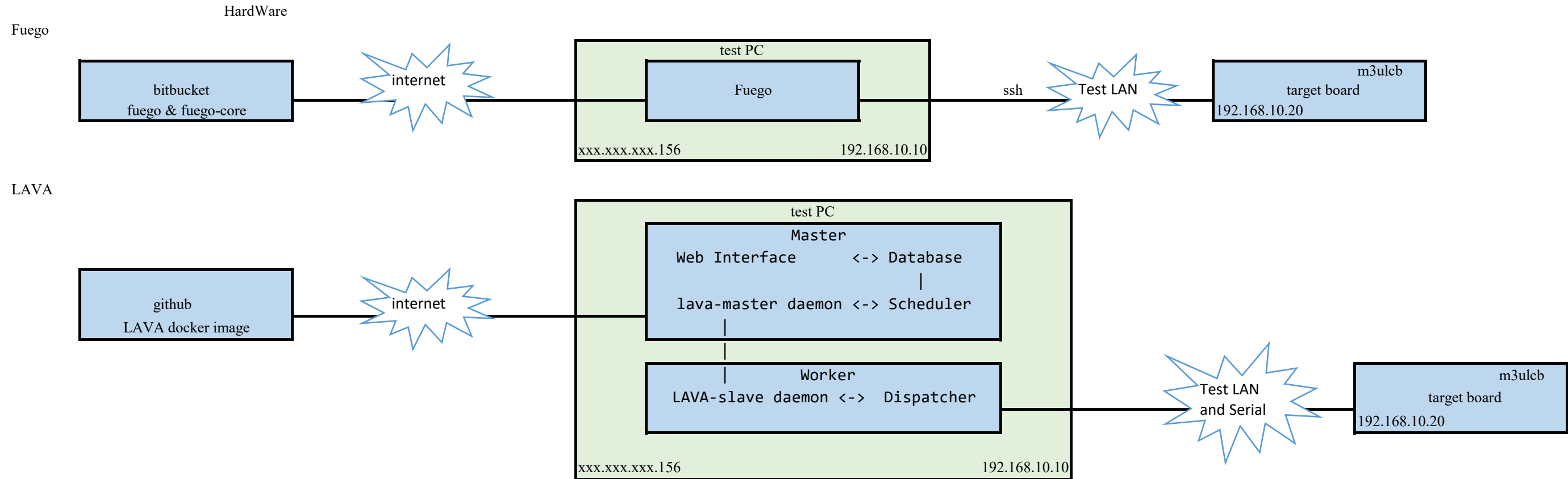

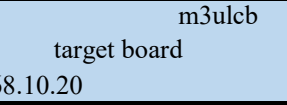

## Construction of Fuego

Fuego is the official automated test framework for the LTSI project. The project's web site is at: [http://fuegotest.org/](http://fuegotest.org/#)

1. introduction of Fuego

## 2. prepare for Fuego

To retrieve the Fuego software and create the docker image for it, you need to have git and docker installed on your system.

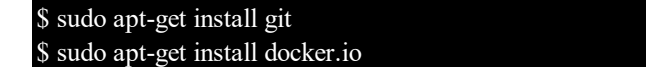

## 3. Installing Fuego to a docker container

Code for the test framework is available in 2 git repositories:

fuego

fuego-core

## 3-1. download the repository of Fuego v1.5.0 from bitbucket

\$ git clone https://bitbucket.org/fuegotest/fuego.git \$ cd fuego

## 3-2. Run install.sh from the top directory.

This launches the ``docker build'' command to create a docker image - named 'fuego' by default.

## \$ ./install.sh

It also creates a container from this image, called 'fuego-container'. This container's port is 8090.

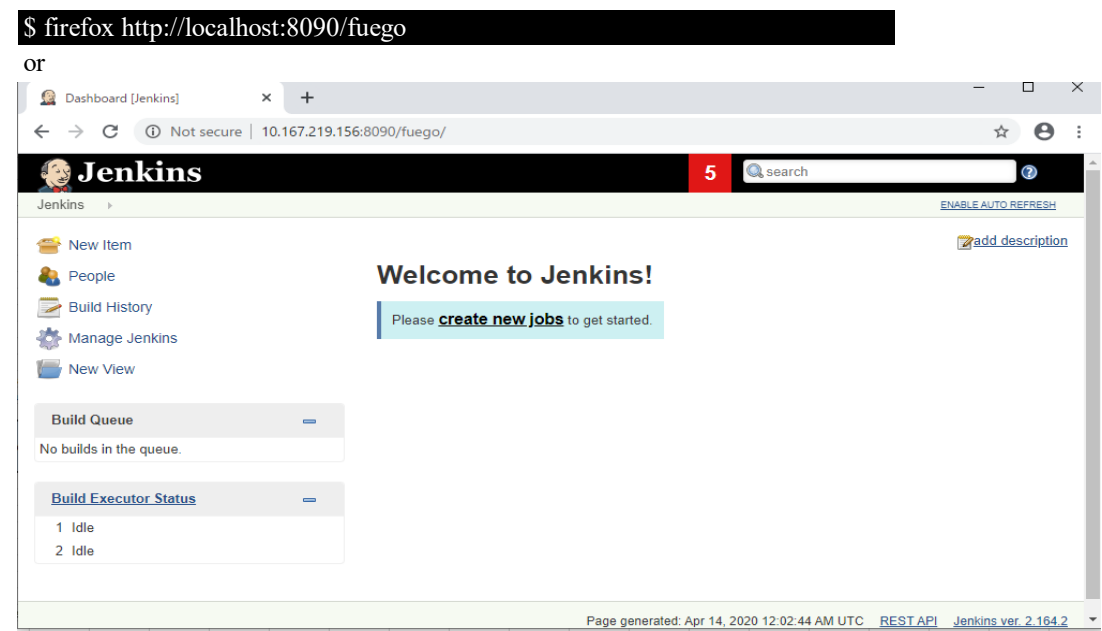

You can change the name of the docker image and the port used by Jenkins by passing the corresponding parameters to install.sh.

## \$ ./install.sh fuego-8092 8092

## 3-3. Update "fuego-core"

The repository fuego-core is mounted as a external docker volume.

The fuego-core repository should be auto installed inside the fuego directory, at the top level of that repository's directory structure (parallel to fuego-ro and fuego-rw).<br>Foot@debian-test:/work/fuego/fuego+ 1s

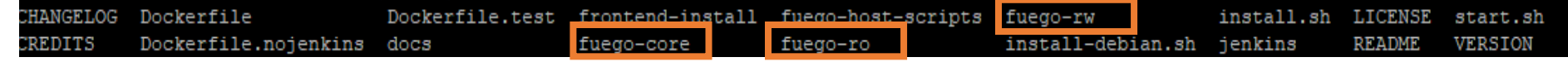

## 4. Start "fuego-container"

To start your Fuego container, issue the following command top directory:

#### \$ ./start.sh fuego-container

(or, use the name of whatever container was created in the install step. For example, ./start.sh fuego-8092-container).

Jenkins and network are automatically started in docker container.

- [ ok ] Starting Jenkins Automation Server: jenkins.
- [ ok ] Starting network benchmark server.

## 5. Access the Fuego Jenkins web interface

6-1. Set up communication to the target board

In order for Fuego to test a board, it needs to communicate with it from the host machine where Fuego is running. The most common way to do this is to use 'ssh' access over a network connection.

The target board needs to run an ssh server, and the host machine connects to it using the 'ssh' client.

For example:

6-2. Decide on user account for testing (creating one if needed)

On your target board, a user account is required in order to run tests.

For example:

use the root account

6-3. Create test directory on target

First, log in to your target board, and create a directory where tests can be run. Usually, you do this as root, and a commonly used directory for this is "/home/fuego".

For example:

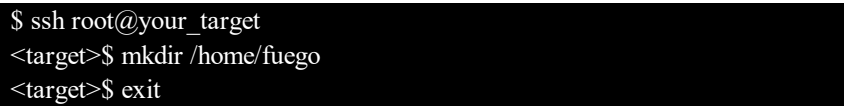

6-4. Create board file

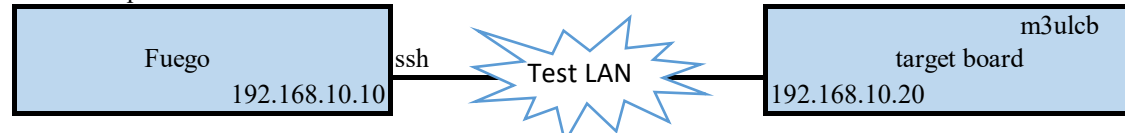

Create board file by copy an existing one.

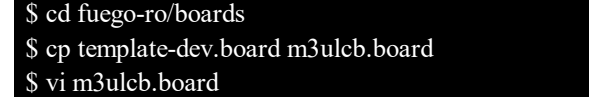

A board file has parameters which define how Fuego interacts with your board.

For example:

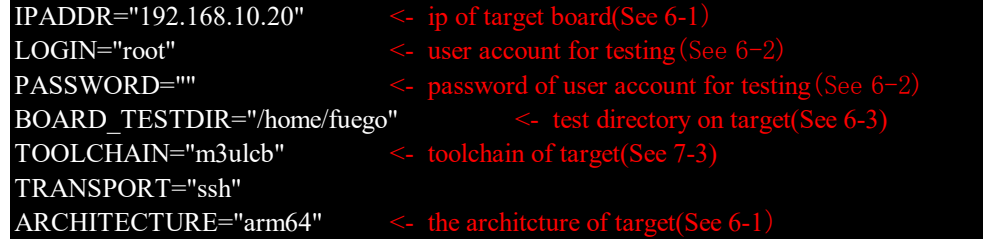

## 6-5. Add node to Jenkins interface

In the Jenkins interface, boards are referred to as "Nodes".

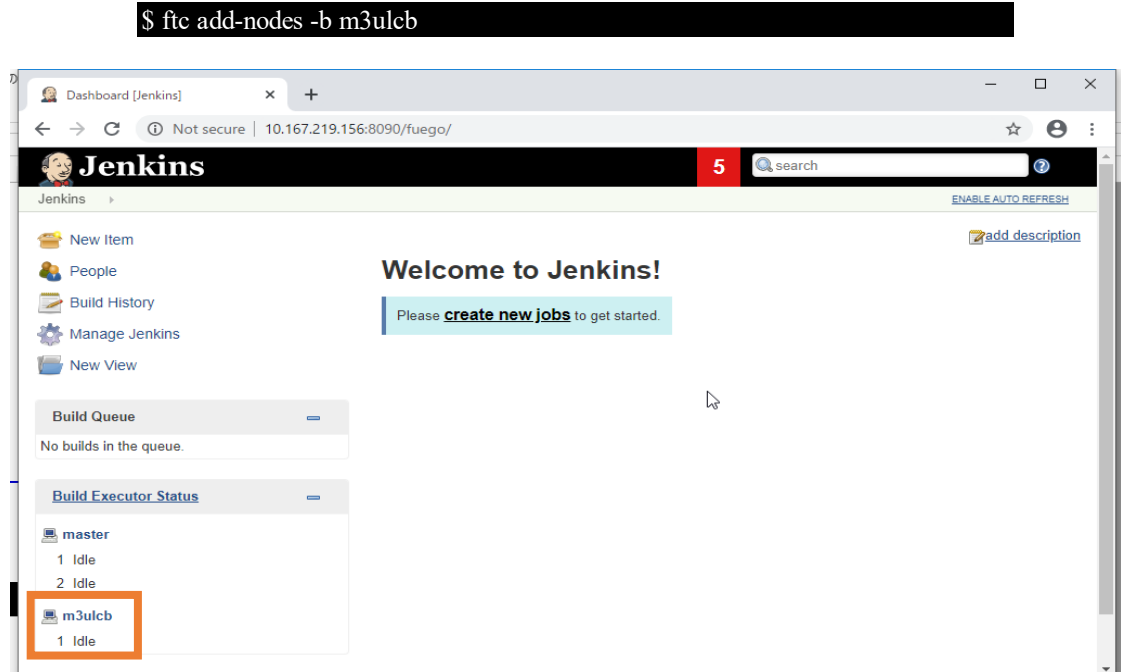

## 7. Add a toochain for board

You can skip this step when there is no cross-compiling in testsuites.

7-1. Install the SDK in the docker container

```
$ sudo docker exec -it fuego-container bash
root@ubuntu-ESPRIMO-P720:/# ls /fuego-rw/poky-agl-glibc-x86_64-agl-demo-platform-crosssdk-aarch64-toolchain-9.0.1.sh
/fuego-rw/poky-agl-glibc-x86_64-agl-demo-platform-crosssdk-aarch64-toolchain-9.0.1.sh
root@ubuntu-ESPRIMO-P720:/# sh /fuego-rw/poky-agl-glibc-x86_64-agl-demo-platform-crosssdk-aarch64-toolchain-9.0.1.sh
/bin/sh: warning: setlocale: LC_ALL: cannot change locale (en_US.UTF-8)
Automotive Grade Linux SDK installer version 9.0.1
 ==================================================
Enter target directory for SDK (default: /opt/agl-sdk/9.0.1-aarch64):
You are about to install the SDK to "/opt/agl-sdk/9.0.1-aarch64". Proceed[Y/n]? Y
Extracting SDK..................................................................................................................done
Setting it up.../bin/sh: warning: setlocale: LC_ALL: cannot change locale (en_US.UTF-8)
done
/bin/sh: warning: setlocale: LC_ALL: cannot change locale (en_US.UTF-8)
SDK has been successfully set up and is ready to be used.
Each time you wish to use the SDK in a new shell session, you need to source the environment setup script e.g.
 $ . /opt/agl-sdk/9.0.1-aarch64/environment-setup-aarch64-agl-linux
root@ubuntu-ESPRIMO-P720:/# ls /opt/agl-sdk/9.0.1-aarch64/
environment-setup-aarch64-agl-linux site-config-aarch64-agl-linux systoots version-aarch64-agl-linux
```
To allow fuego to use the SDK, you need to install it into the fuego docker container.

- For example:
	- Copy m3ulcb's SDK into docker container.
	- SDK: /poky-agl-glibc-x86\_64-agl-demo-platform-crosssdk-aarch64-toolchain-9.0.1.sh Compile m3ulcb's SDK: AGL Image and SDK
	- Install SDK:

source /opt/agl-sdk/9.0.1-aarch64/environment-setup-aarch64-agl-linux HOST=aarch64-agl-linux

## 7-2. Create a '\*-tools.sh' file for the toolchain

Now, fuego needs to be told how to interact with the toolchain.

During test execution, the fuego system determines what toolchain to use based on the value of the TOOLCHAIN variable in the board file for the target under test. The TOOLCHAIN variable is a string that is used to select the appropriate '<TOOLCHAIN>-tools.sh' file in /fuego-ro/toolchains.

#### For example:m3ulcb-tools.sh

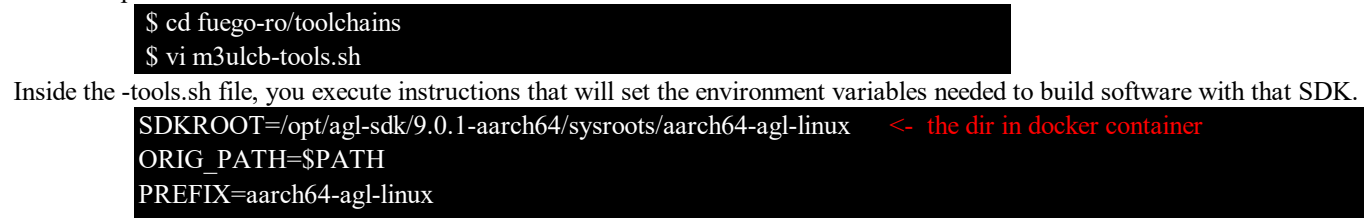

8. Add test jobs

There are two ways of adding test jobs, individually, and using testplans. In both cases, you use the 'ftc add-jobs' command. the 'ftc' command should be run in docker container.

For example:

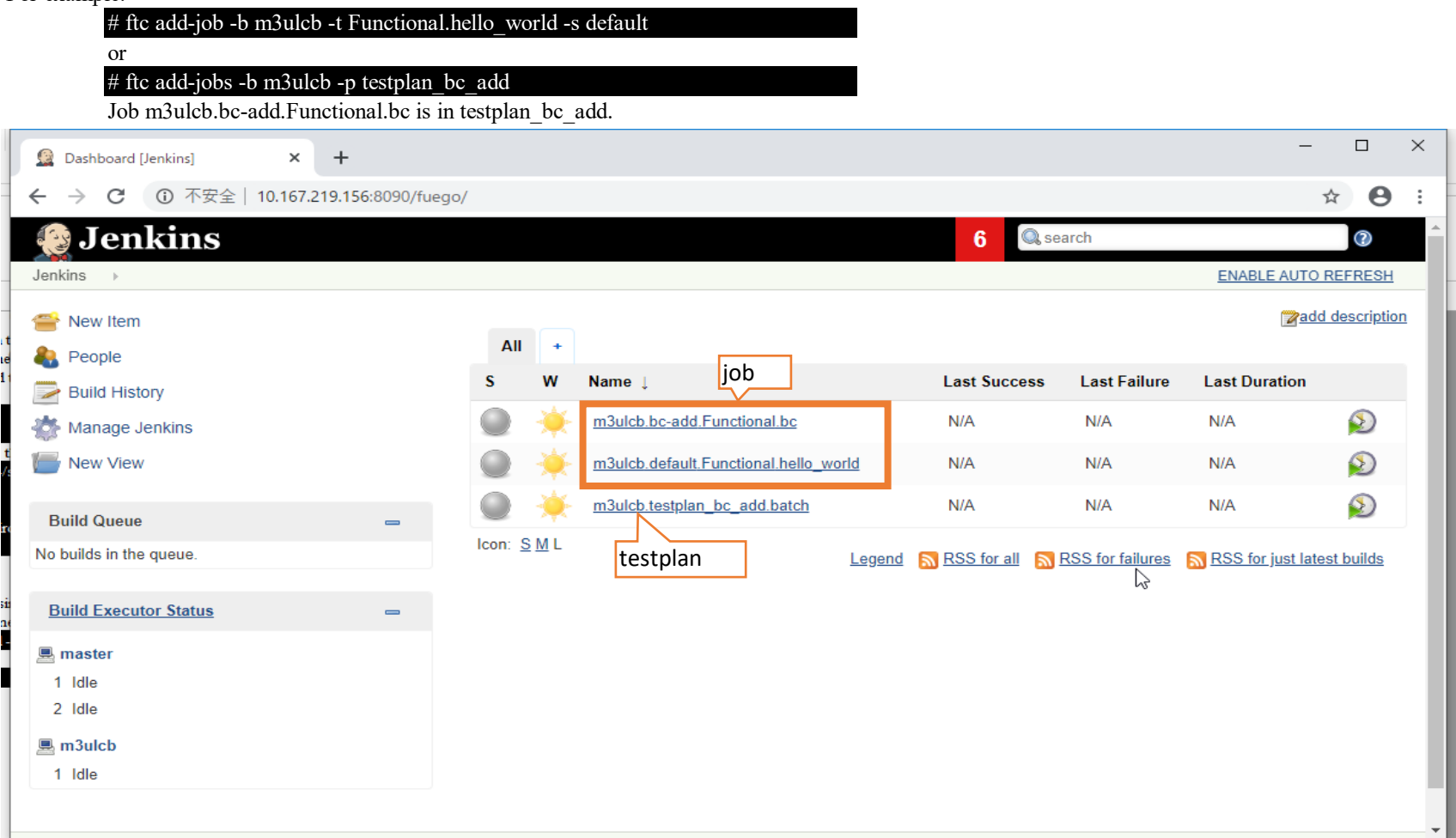

## 9.Run test jobs

click  $\bigcirc$  button

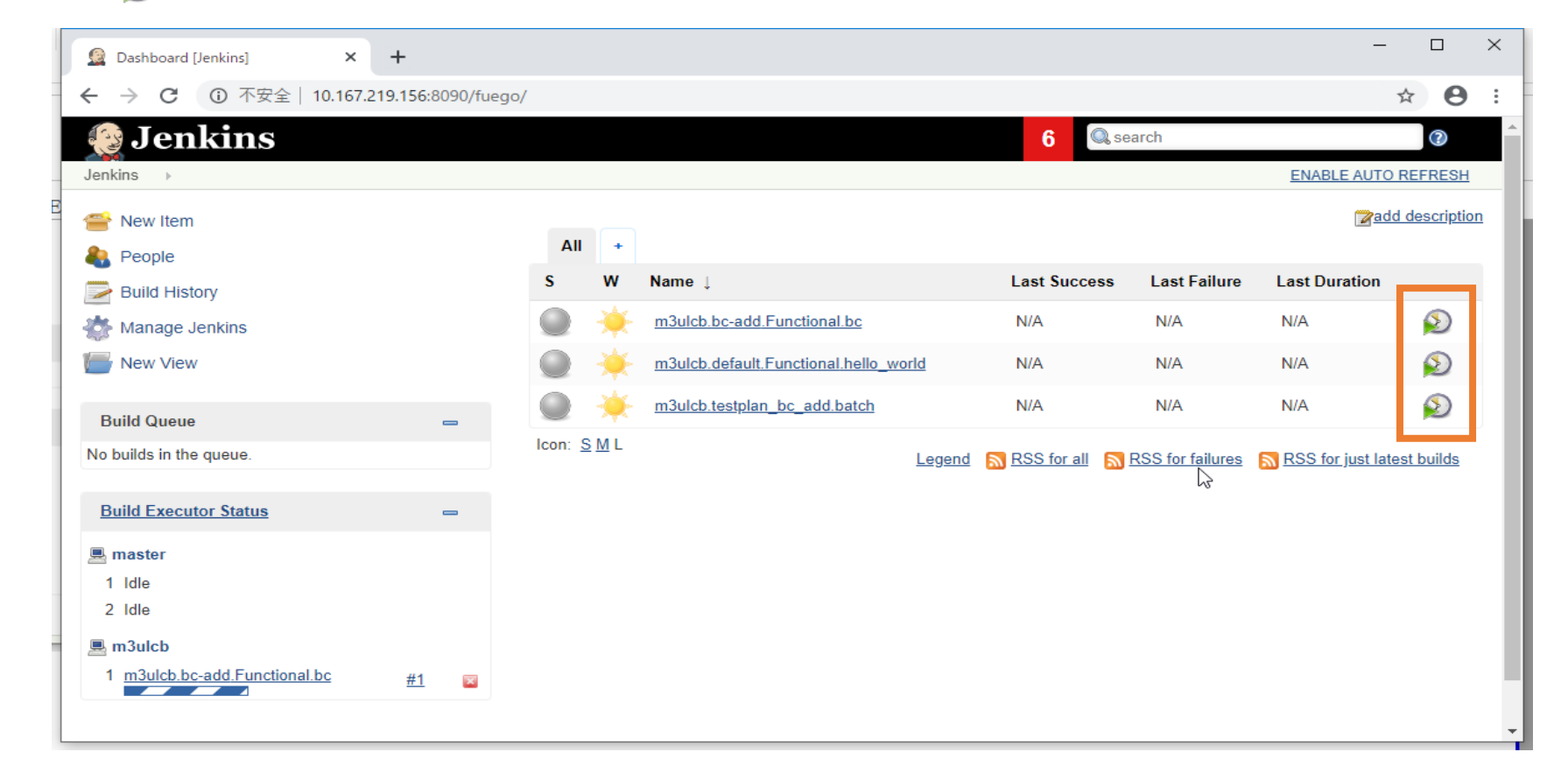

10. Check test result.

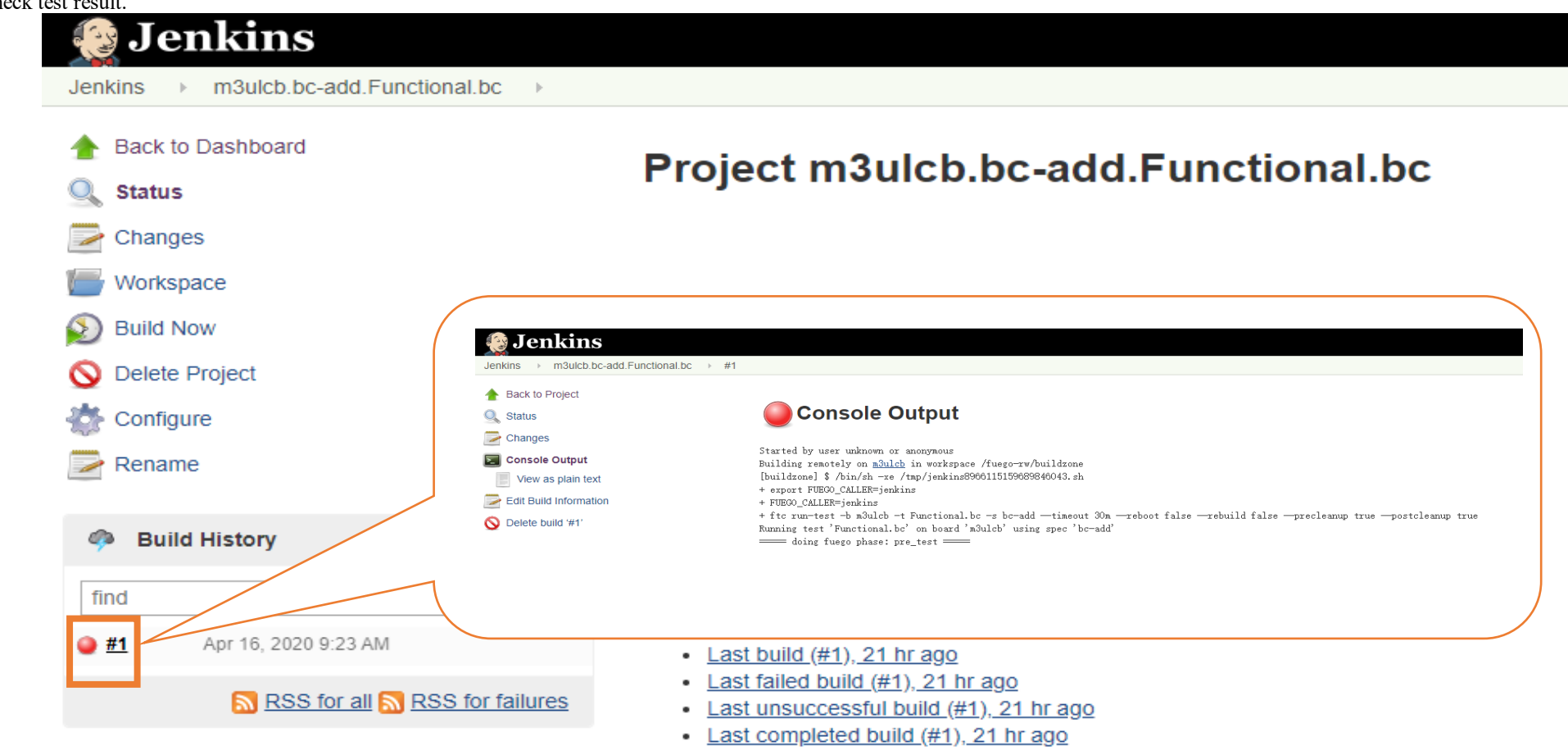

refer to

1. http://fuegotest.org/wiki/FrontPage

2. https://bitbucket.org/fuegotest/fuego/src/master/

Construction of LAVA

An automated validation architecture primarily aimed at testing deployments of systems based around the Linux kernel on ARM devices The project's web site is at: [https://validation.linaro.org/](https://validation.linaro.org/#)

1. introduction of LAVA

2. prepare for Fuego

To retrieve the Fuego software and create the docker image for it, you need to have git and docker installed on your system.

\$ sudo apt-get install git \$ sudo apt-get install docker.io

3 Installing LAVA with docker

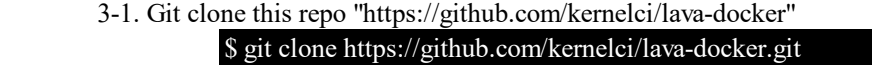

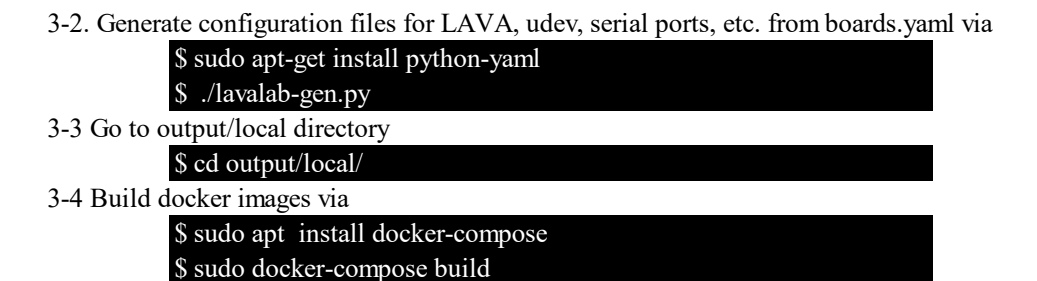

3-5 Start all images via

\$ sudo docker-compose up -d

4. Access the LAVA web interface

4-1 You can access the LAVA web interface via "http://localhost:10080/". With the default users, you can login with "admin:admin".

4-2 If you want to use "http://your\_ip:10080/"(like http://xxx.xxx.xxx.156:10080/) to accsee ILAVA web interface, use following cmds:

## \$ lava-tool auth-list Endpoint URL: http://xxx.xxx.xxx.156:10080/RPC2/

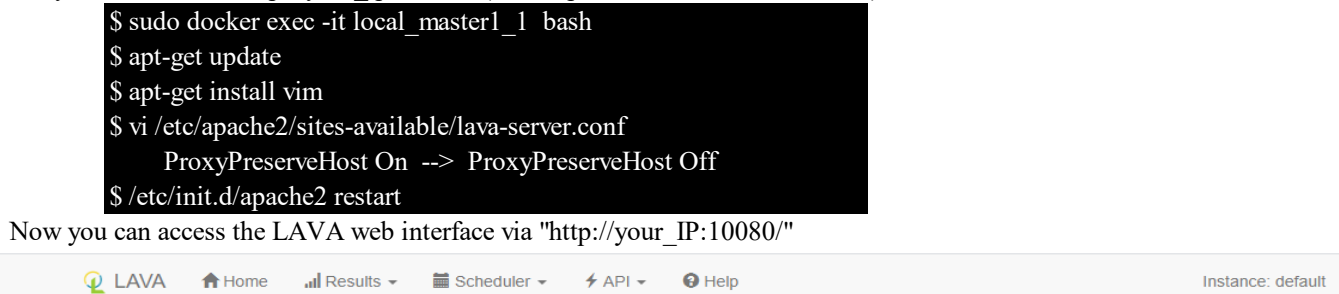

Welcome to LAVA

LAVA is an automated validation architecture primarily aimed at testing deployments of systems based around the Linux kernel on ARM devices, specifically ARMv7 and later. The LAYA is an advintance valuation architecture primatily almed at testing deployments of systems based around the Linux Kenner on ARM devices, specifically ARMV7 and latel. The<br>current range of boards (device types) supporte

#### **LAVA components**

- all Results viewing results of tests run by you or others.<br>• Scheduler jobs are scheduled on available devices and the scheduler pages allow you to view current and past jobs as well as submit new jobs.
- 4 API information on how to interact with LAVA and export data from LAVA using XMLRPC.
- O Help documentation on using LAVA, worked examples and use cases, developing your own tests and how to adminster a LAVA instance of your own.<br>• 1 Profile you are logged in as admin. Your profile provides access to j

Guides to LAVA **Test using LAVA** 

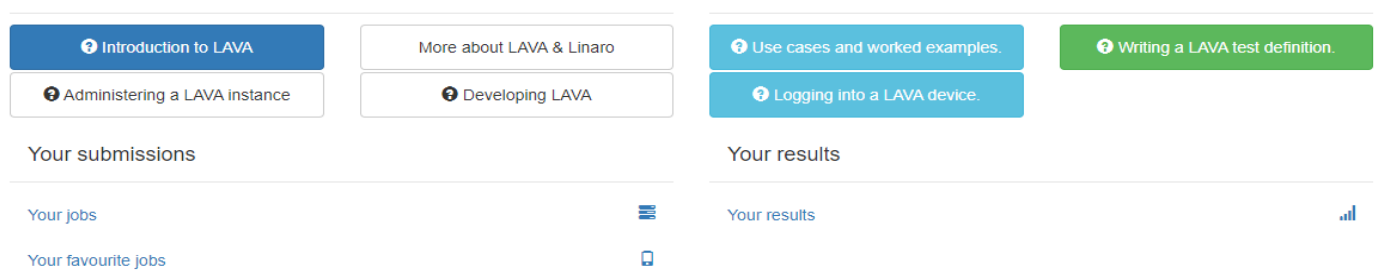

## 5 Add user to LAVA

The LAVA frontend is developed using the Django web application framework and user authentication and authorization is based on the standard Django auth subsystems. Local django user accounts can be created with the manage users command(all commands are run in the master docker):

5-1 If you want to add a new user.

## \$ sudo lava-server manage users add <username> --passwd <password>

5-2 Set superuser rights

For example: username : admin

\$ sudo lava-server manage authorize\_superuser --username admin User "admin" granted superuser rights

## 6 Add auth token

6-1 Find an unused token(e.g. dfjdfkfkdjfkdsjfsl) from the following url:

[http://xxx.xxx.xxx.156:10080/admin/linaro\\_django\\_xmlrpc/authtoken/add/](http://xxx.xxx.xxx.156:10080/admin/linaro_django_xmlrpc/authtoken/add/#)

OR [http://xxx.xxx.xxx.156:10080/api/tokens/](http://xxx.xxx.xxx.156:10080/api/tokens/#) 

Instance: default

Actions

## LAVA / API tokens

## **Authentication Tokens**

Authentication tokens allow scripts using lavacli and other scripts based on XML-RPC to securely access LAVA resources. You can create and use any number of tokens simultaneously. If you believe a token is compromised you can quickly remove it. Anyone using that token will no longer be able to authenticate as You in the system.

## $new **O**$

 $\overline{2}$ 

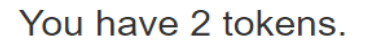

no description

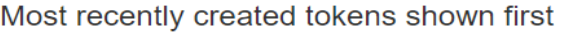

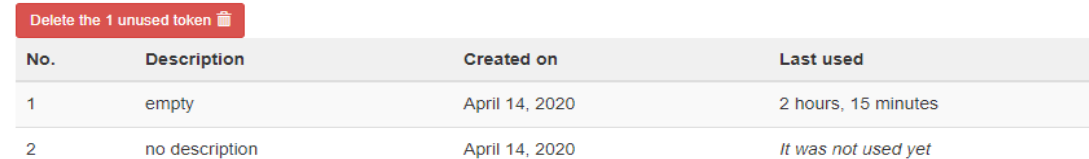

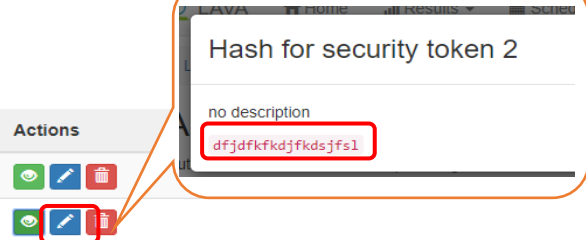

 $\triangle$  admin  $\sim$ 

(1)"lab-slave-0" is slaver name, you can see from web interface.**Q** LAVA A Home all Results <del>v</del> in Scheduler v *i* API v **O** Help Instance: default  $\qquad \qquad$  admin  $\sim$ **Status** Welcome to LAVA Reports LAVA / Scheduler / Workers LAVA is an automated validation architecture<br>surrent range of bearts (device tupes) suppe LAVA is an automated validation architecture<br>current range of boards (device types) support<br>for tests and currently running jobs can be Workers for tests and currently running jobs. Show  $25 \times$  entries **LAVA** components Workers In all Results - viewing results of tests rules Hostname Li State 11 Health 11 Worker Description 11 Last Ping It Job Limit It • Extended to Submit scheduler pages allo  $\bigcirc$  Offline •  $\overline{\leftarrow}$  API - information on how to interact with LAVA and export data from LAVA using X example.com  $\blacktriangleright$  Active 1 month, 2 weeks  $\overline{0}$  $\sim$ • + + Help - documentation on using LAVA, worked examples and use cases, developing ◆ Online ◆ Active LAVA dispatcher on local  $lab$ -slave-0 0 minutes  $\overline{0}$ • **1** Profile - you are logged in as admin. Your profile provides access to jobs you hav lava-logs ◆ Online ◆ Active Created by lava-master (2020-04-14 06:28:01.329735+00:00) 0 minutes  $\overline{0}$ **Guides to LAVA** Transitions **O** Introduction to LAVA More about LAVA & Linaro Show  $25 \times$  entries **O** Administering a LAVA instance **O** Developing LAVA Action Time IF Name It User **I**f Reason Your submissions + Created by lava-master April14, 6:28a.m. lava-logs lava-health 三 Your jobs

## 6-2 Add auth token for user admin(all commands are run in the master docker)

\$ apt install lava-tool  $$$  lava-tool auth-add http://admin@xxx.xxx.xxx.156:10080/RPC2/ Paste token for http://admin@xxx.xxx.xxx.156:10080/RPC2/:dfjdfkfkdjfkdsjfsl Token added successfully for user admin.

 Tokens found for users: admin ------------

6-3 Now set the user for this authentication as the default user for this endpoint, and set a shortcut for http://admin@xxx.xxx.xxx.156:10080/RPC2/ as admin

It was not used yet

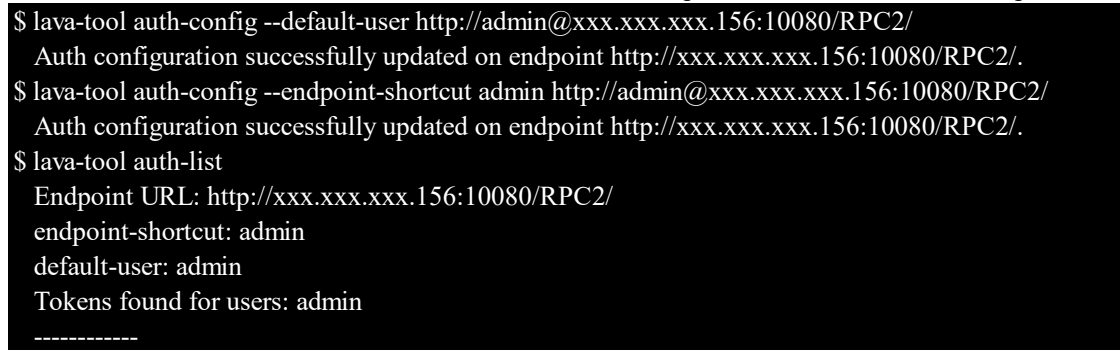

7 Use 'ser2net' daemon

ser2net provides a way for a user to connect from a network connection to a serial port, usually over telnet. [http://ser2net.sourceforge.net/](http://ser2net.sourceforge.net/#) ser2net is a dependency of lava-dispatcher, so will be installed automatically. Example config as below(in /etc/ser2net.conf): \$/etc/ser2net.conf

## 7001:telnet:600:/dev/ttyUSB0:115200 8DATABITS NONE 1STOPBIT banner

- 7001 is TCP/IP port to be monitored by the TCP server, binded to m3ulcb. - /dev/ttyUSB0 is the serial port name of the m3ulcb board connected to the LAVA server - 115200 is the serial baud rate.

## 8-1 Using the command line to list all known device types:

\$ lava-server manage device-types list --all

8-2 Add new known device types:

\$ lava-server manage device-types add r8a7796-m3ulcb

8-3 Add a device using a known device type

<worker-name>: "lab-slave-0"

<device name> : "m3ulcb"

## \$ lava-server manage devices add --device-type r8a7796-m3ulcb --worker lab-slave-0 m3ulcb

#### **Q** LAVA **A** Home all Results  $\cdot$  **a** Scheduler  $\cdot$  **4** API  $\cdot$  **Q** Help Status Welcome to LAVA Reports Instance: default 1 admin LAVA is an automated validation architecture Device Types LAVA / Scheduler / Devices current range of boards (device types) supporter tests and currently running jobs. Devices **All Devices** Jobs **LAVA** components Workers • **all Results** - viewing results of tests rui<br>• ■ Scheduler - jobs are scheduled on Submit All Devices (Active Devices) (C Online Devices) (A Maintenance Devices scheduler pages all  $\boxed{?}$ Show  $25 \times$  entries Search •  $\overline{\smash{\bigstar}}$  API - information on how to interact with LAVA and export data from LAVA using  $\overline{\smash{\bigstar}}$ • O Help - documentation on using LAVA, worked examples and use cases, developir Hostname IL Worker Host If Device Type It state It **Health IT** Tags If the control of the control of the control of the control of the control of the control of the control of the control of the control of the control of the control of the control of the control of the control of the • Profile - you are logged in as admin. Your profile provides access to jobs you have m3ulcb r8a7796-m3ulcb Bad lab-slave-0 Guides to LAVA **O** Introduction to LAVA More about LAVA & Linaro **O** Use cases and wo **AVA test definition O** Administering a LAVA instance **O** Developing LAVA **Q** LAVA **A** Home all Results  $\cdot$  **iii** Scheduler  $\cdot$  **6** API  $\cdot$  **Q** Help Instance: default  $\qquad \qquad \blacksquare$  admin  $\blacktriangleright$ LAVA / Scheduler / Devices / m3ulcb Help Your submissions Configuration Error: missing or invalid template.<br>Jobs requesting this device type (r8a7796-m3ulcb) will not be able to start until a template is available on the master. 喜 Your jobs The device has no health check job Consider adding a health check definition. ← Previous device Next Device  $\blacktriangleright$ State Idle<br>
Health Bad<br>
Worker lab-slave-0<br>
Device dictionary Hostname m3ulcb All **Physical access** Device-type r8a7796-m3ulcb .lu<br>Tags ... Description<br>Version 8-4 Adding a template(\*.jinja2) to the device m3ulcb More abort the templete, refer to https://validation.linaro.org/static/docs/v2/first-devices.html https://validation.linaro.org/static/docs/v2/simple-admin.html#overriding-device-configuration \$ cd /etc/lava-server/dispatcher-config/devices \$ vi m3ulcb.jinja2 {% extends 'r8a7796-m3ulcb.jinja2' %}  $\{% set connection command = 'telnet 172.17.0.1 7001' % \}$ {% set hard\_reset\_command = '/bin/sh -c /newdisk/LAVA/relay\_serial/reboot\_m3.sh' %} #reset board command<br>{% set nower\_on\_command = '/bin/sh -c /newdisk/LAVA/relay\_serial/nower\_on\_m3\_sh' %} {% set power\_on\_command = '/bin/sh -c /newdisk/LAVA/relay\_serial/power\_on\_m3.sh' %} #power on board command<br>{% set power\_off\_command = '/bin/sh -c /newdisk/LAVA/relay\_serial/power\_off\_m3.sh' %} #power off board command<br>{% {% set power\_off\_command = '/bin/sh -c /newdisk/LAVA/relay\_serial/power\_off\_m3.sh' %} #power off board command  $\%$  set uboot ipaddr\_cmd = 'setenv serverip 192.168.10.10; setenv ipaddr 192.168.10.20' %} #set board ipaddr=192.168.10.20 the status of m3ulcb comes from Bad to Good **Q LAVA** A Home all Results  $\star$   $\equiv$  Scheduler  $\star$   $\neq$  API  $\star$  **Q** Help Instance: default Ladmin + LAVA / Scheduler / Devices / m3ulcb Help ← Previous device Next Device  $\blacktriangleright$ Hostname m3ulcb All State Idle **Physical access** Device-type r8a7796-m3ulcb .l Health Good **Description Tags** Worker lab-slave-0 **Version**

## (2)"m3ulcb" is the device name will be displayed in LAVA interface. We can find that the status of m3ulcb is "bad". Click "m3ulcb" to see details. The reason is that device "m3ulcb" missing a template called "m3ulcb.jinja2" file in "/etc/lava-server/dispatcher-config/devices" in master docker.

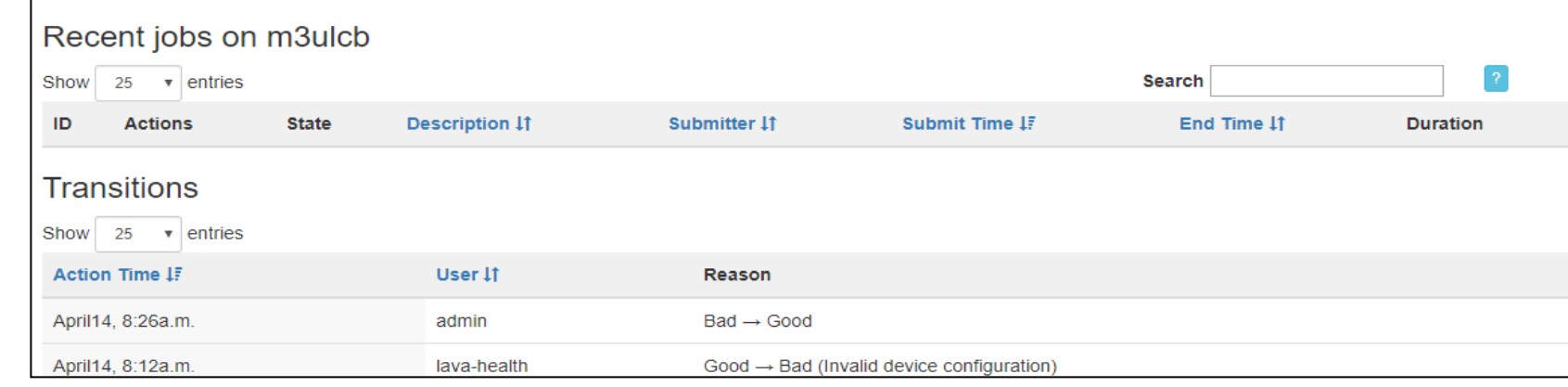

Device dictionary **O** 

9-1 submit a job by cmd(all commands are run in the master docker): \$ lava-tool submit-job admin ./agl-test.yaml agl-test.yaml is the job definition 9-2 submit a job on web  $\overline{\mathbb{Q}}$  LAVA  $\overline{\mathbb{A}}$  Home  $\overline{\mathbb{Q}}$  lessuits  $\overline{\bullet}$   $\overline{\mathbb{B}}$  scheduler  $\overline{\bullet}$  API  $\overline{\bullet}$  O Help  $Q$  LAVA  $\bullet$  Home all Results  $\bullet$   $\bullet$  Scheduler  $\bullet$   $\bullet$  API  $\bullet$   $\bullet$  Help LAVA / Scheduler / Jobs / Submit LAVA / Scheduler / Jobs / 4 / Definities Reports Submit Job Job definition file - 4  $\overline{\phantom{a}}$  Device Types .<br>Daeta vour ich dafinition ha Devices Jobs **Device** Workers Name m3ulcb (report lete log Requested type r8a7796-m3ulct Submit yaml contentValid definition with warnings: extra keys not allowed @ data['actions[0]']<br>['deploy']['nbd']['initrd']['allow\_modify'] Add to my favorite jobs Validate Submit

9 Submit a job

9-3 Yaml file is the job definition, more details refer to https://validation.linaro.org/static/docs/v2/first-job.html

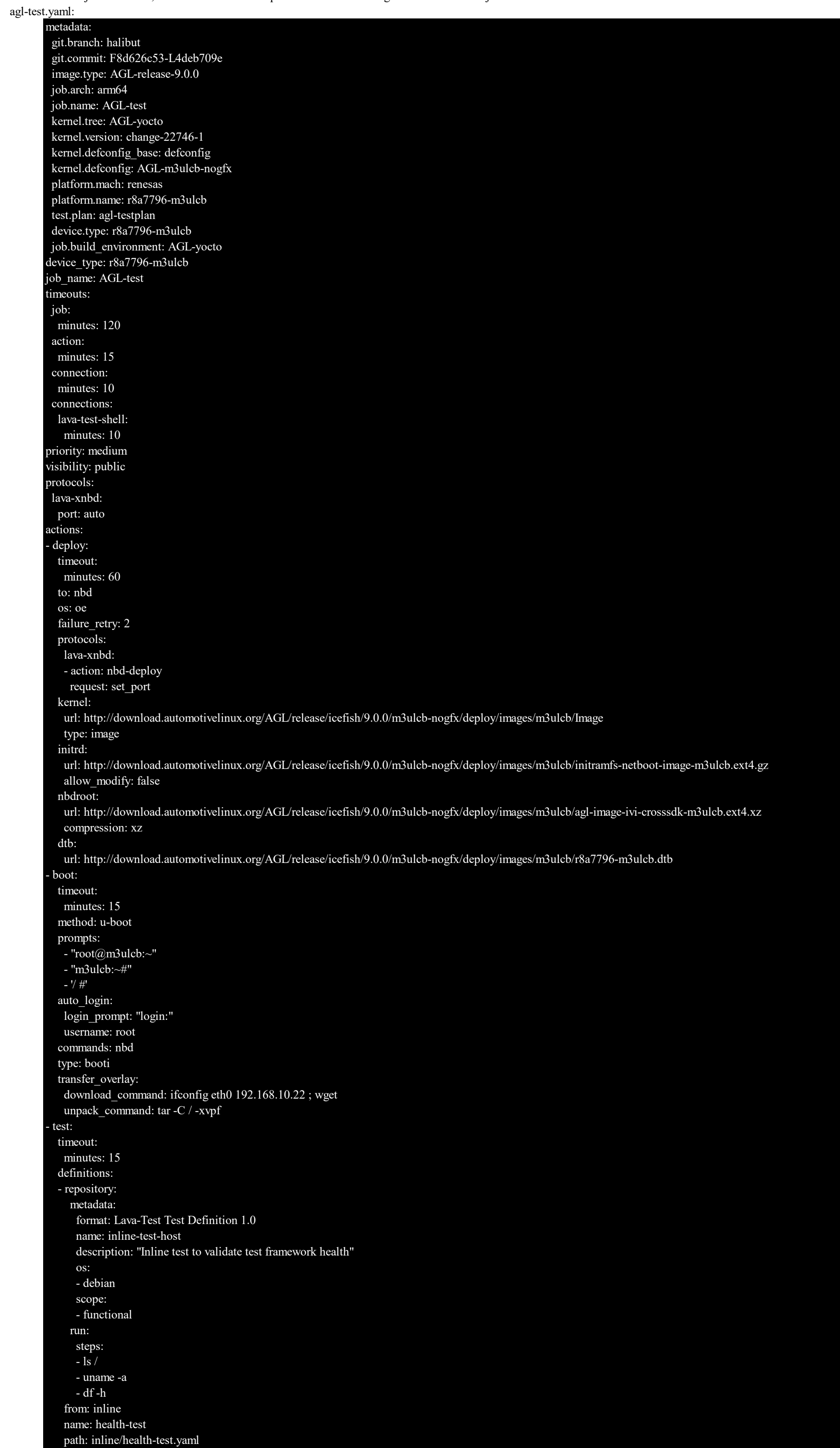

## 10. Check test result.

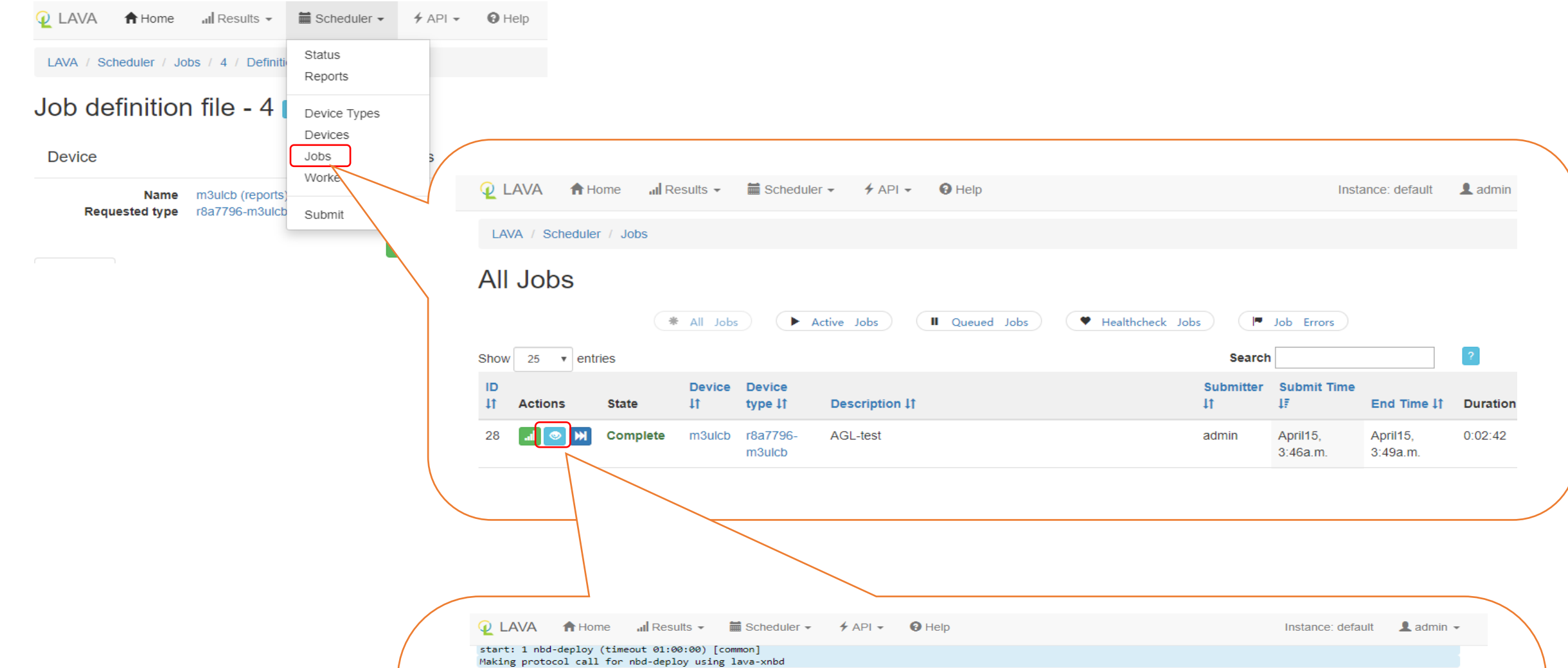

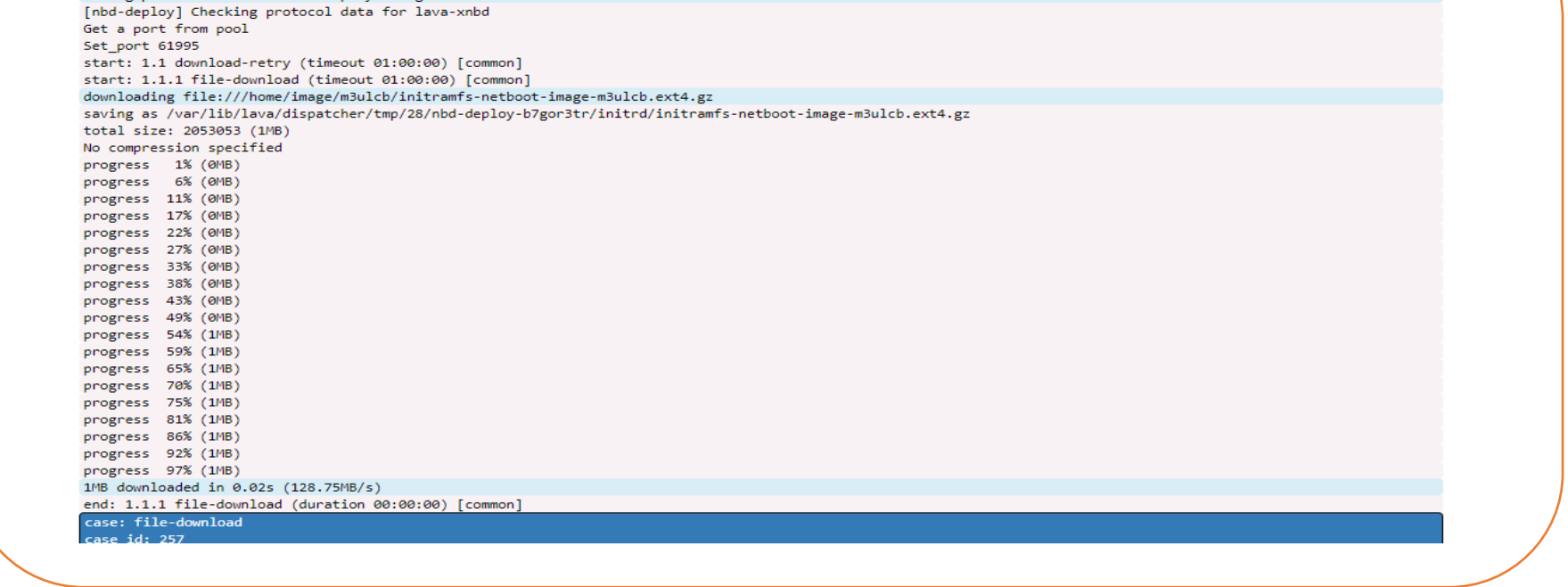

refer to

1. https://validation.linaro.org/static/docs/v2/contents.html 2. https://github.com/kernelci/lava-docker

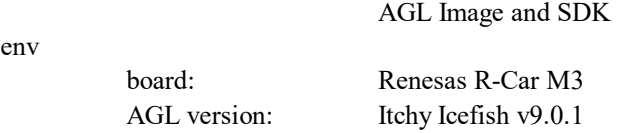

overview

The AGL image development workflow consists of setting up the system (i.e. the build host) that builds the image and finishes with using the Yocto Project to create an image targeted towards specific hardware. The following figure and list overview the AGL image development process.

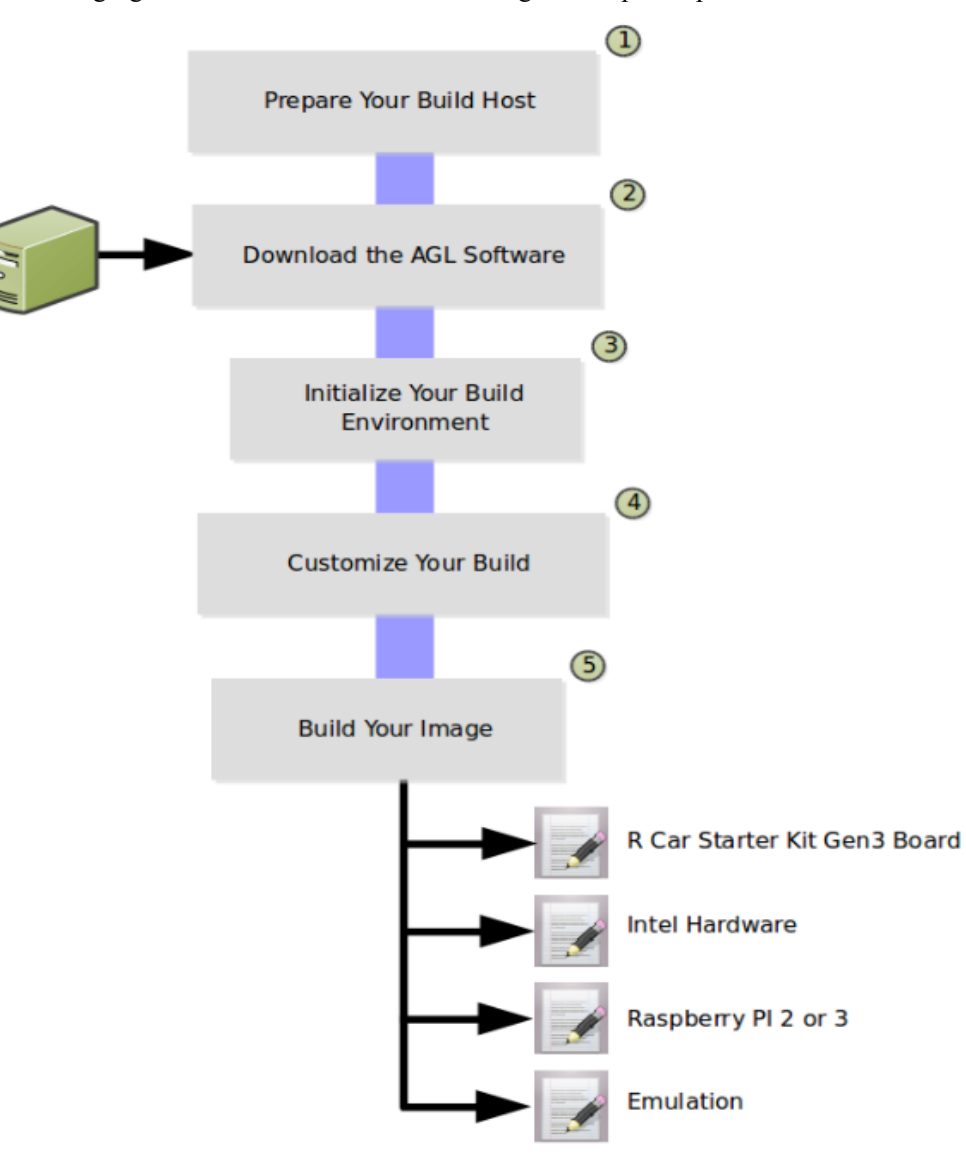

1. Prepare your build host to be able to use the tools needed to build your image.

2. Download the AGL software into a local Git repository on your build host. Renesas R-Car ivi series need to build manually, others can be downloaded from following: [https://download.automotivelinux.org/AGL/release/](https://download.automotivelinux.org/AGL/release/#) Download the release image/sdk. If do this you can skip all steps below.  $(e \sigma \text{ I} \mathbb{P}2 \text{ i} \text{cefish } 9.0.1)$ 

Preparing your build host so that it can build an AGL image means making sure your system is set up to use the Yocto Project OpenEmbedded build system

-1)Use a Supported Linux Distribution

-2)Be Sure Your Build Host Has Enough Free Disk Space: Your build host should have at least 50 Gbytes.

-3)Be Sure Tools are Recent: You need to have recent versions for the following tools:

Git 1.8.3.1 or greater

Tar 1.27 or greater

Python 3.4.0 or greater

-4)Install Essential, Graphical, and Eclipse Plug-in Build Host Packages

Usually, a normal ubuntu environment is fine

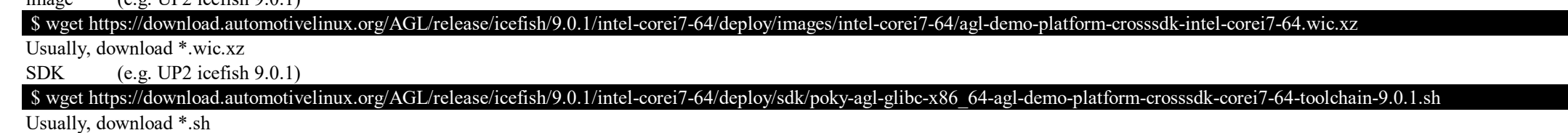

3 Download the latest source code from git

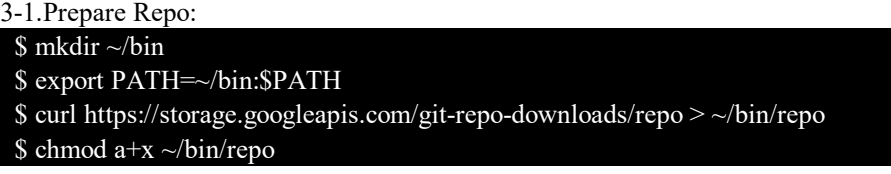

https://wiki.automotivelinux.org/agl-distro/release-notes?s[]=repo&s[]=init#itchy\_icefish\_v901 [https://docs.automotivelinux.org/docs/en/master/getting\\_started/reference/getting-started/machines/renesas.html](https://docs.automotivelinux.org/docs/en/master/getting_started/reference/getting-started/machines/renesas.html#) [https://docs.automotivelinux.org/docs/en/master/getting\\_started/reference/getting-started/app-workflow-sdk.html](https://docs.automotivelinux.org/docs/en/master/getting_started/reference/getting-started/app-workflow-sdk.html#) [https://docs.automotivelinux.org/docs/en/master/getting\\_started/reference/getting-started/image-workflow-intro.html](https://docs.automotivelinux.org/docs/en/master/getting_started/reference/getting-started/image-workflow-intro.html#)

3-2.download code from master: \$ export AGL\_TOP=/work/agl-test/icefish-9.0.1  $$$  cd \$AGL\_TOP \$ repo init -b icefish -m icefish\_9.0.1.xml -u https://gerrit.automotivelinux.org/gerrit/AGL/AGL-repo \$ repo sync

4. Run the build environment script to initialize variables and paths needed for the build.

 For example: m3ulcb \$ export XDG\_DOWNLOAD\_DIR=\$HOME/Downloads \$ export MACHINE=m3ulcb  $$$  cd \$AGL\_TOP \$ source meta-agl/scripts/aglsetup.sh -m \$MACHINE -b build agl-devel agl-demo agl-netboot agl-appfw-smack agl-localdev \$ grep -w -e "^MACHINE =" \$AGL\_TOP/build/conf/local.conf

5. Make sure your build configuration is defined exactly how you want it for your build.

usually, we need to do nothing during this step

## 6. Build Images.

\$ bitbake agl-demo-platform

The build process puts the resulting image in the Build Directory: For example: \$AGL\_TOP/build/tmp/deploy/images/\$MACHINE/

## 7. Build SDK

 Download proprietary drivers from the R-Car H3/M3 Software library and Technical document site into '/Downloads'. Refer to the following url to download Proprietary Drivers [https://docs.automotivelinux.org/docs/en/master/getting\\_started/reference/getting-started/machines/renesas.html](https://docs.automotivelinux.org/docs/en/master/getting_started/reference/getting-started/machines/renesas.html#)

Build

\$ bitbake agl-demo-platform-crosssdk The SDK installer file (\*.sh) is placed in the build directory. For example:

\$AGL\_TOP/build/tmp/deploy/sdk/poky-agl-glibc-x86\_64-agl-demo-platform-crosssdk-aarch64-toolchain-9.0.1.sh

## refer to